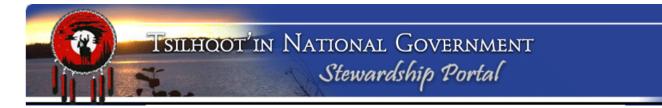

### Submitting an Engagement Request to the TNG Stewardship Planning Portal

**BEFORE** initiating a Portal Submission identify what **TSA Zone** your activity falls within. Please refer to the TSA Zone Map (Appendix A), and refer to the TSA Agreement (TSA) 2017-2020 Extension document for details on how to assess the Level of TSA Engagement.

If an Application overlaps with more than one Engagement Zone, the majority of the Application area will determine which Engagement Zone applies, and the Engagement level will be determined accordingly.

### For questions and inquiries:

Please contact TNG Portal Administration at <a href="mailto:portaladmin@tsilhqotin.ca">portaladmin@tsilhqotin.ca</a> or 250-392-3918 (Sarah Gash or Jodie Jim); or BC Government Portal Contact, Resource Coordination Officer, Ministry of Aboriginal Relations and Reconciliation, Cariboo Region, Lynn Rankin@gov.bc.ca or (250) 302-3580.

| Table of Contents Section                                                                                         |  |
|----------------------------------------------------------------------------------------------------|--|
|                                                                                                    |  |
| Log in to TNG Stewardship Planning Portal2                                                                        |  |
| Initiate a Portal Submission2                                                                                     |  |
| Naming Your Submission                                                                                            |  |
| Filling in Form Content                                                                                           |  |
| Calculation of Due Date5                                                                                          |  |
| Attaching Files and Documents6                                                                                    |  |
| Instruction Tabs7                                                                                                 |  |
| Attaching Shapefiles8                                                                                             |  |
| Reviewing Permissions9                                                                                            |  |
| Reviewing and Adding Email Addresses for Notification                                                             |  |
| Submitting your Submission, Holding your Submission in Draft, and Deleting Draft Submissions11                    |  |
| Appendix A: TSA Zone Map                                                                                          |  |
| * to ensure that you are following the latest version, it is recommended that you do not print these instructions |  |

[Instructions for completing most of these steps are now available in the Portal itself – just click the arrow button to the left of "Instructions" in any of the form nodes.]

### 1. Log onto the TNG Stewardship Planning Portal:

Open Mozilla Firefox (While mostly compatible with Internet Explorer the Portal works best in Mozilla Firefox)

Click the link TNG Portal Site to the www.tngportal.ca

Click and log in using your Portal username (e.g., LynnRankin) and password (you chose a password over the phone. Please call TNG Portal Administration at 250-392-3918 if you require a reminder).

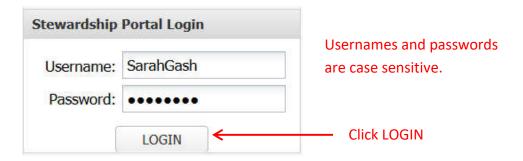

If you are NOT registered with the TNG Portal please download access form from here: <a href="http://www.tngportal.ca/themes/tng/documents/Templates/PortalUserLoginForm.doc">http://www.tngportal.ca/themes/tng/documents/Templates/PortalUserLoginForm.doc</a>

Email completed form to portaladmin@tsilhqotin.ca.

#### 2. Initiate a Submission:

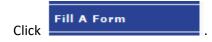

From the Drop-Down list, choose TFA Engagement Request Form 2011-Sept-15 and click Fill Form.

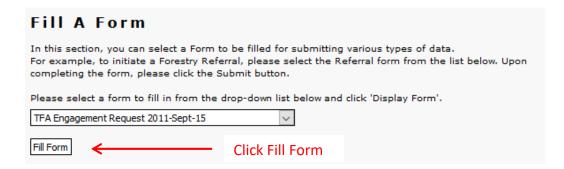

Following is an example of a TSA Level 2 Engagement Request for a Fence Replacement.

Since this is your first submission for this file (This is a TSA Engagement Request, and you are initiating the consultation) *ignore* the **Parent Submission ID** field at the top of the page . We will come back to making a Child or Amendment Submission later.

#### 3. Submission Name Node:

Rename your submission with Engagement Level, Location, and Name or Description of Project and Company/Proponent. You will notice the text at the top of your Submission Form Changes to reflect your name.

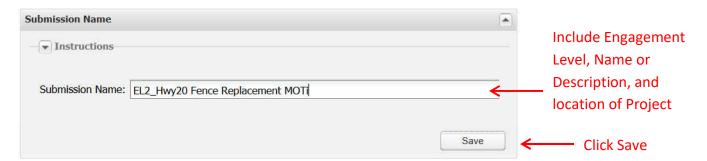

You must click the **SAVE** button before moving on. When you SAVE, you will be notified of a successful Name change:

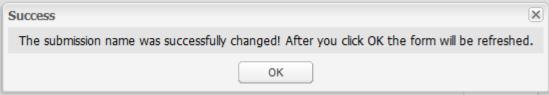

When you click OK, the page will refresh and your new name will be in the title bar of your submission:

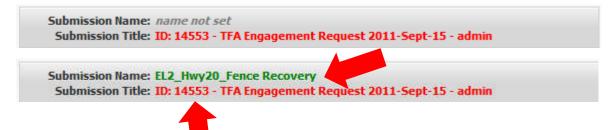

Make a note of the Submission ID (for example 14553). This is the number you can search for after holding your Submission in Draft, or after you have submitted.

4. Engagement Form Content node: Complete data entry into Content Node fields and Click SAVE.

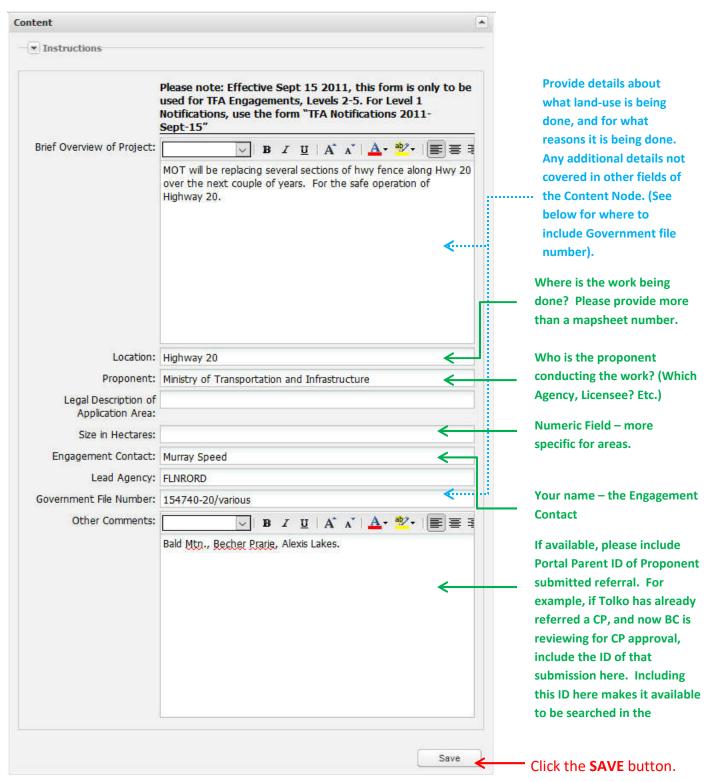

### 5. Due Date Calculator:

#### Select the Level & Zone from the dropdown menu.

Please see the TSA document for deciding what Level and Zone your Engagement should fall under.

The due date (for TNG comments) will be calculated automatically. Make sure that this matches your Expected Consultation deadlines. Please accept the defaults unless you have extenuating circumstances and permission to customize the dates. Click **SAVE**.

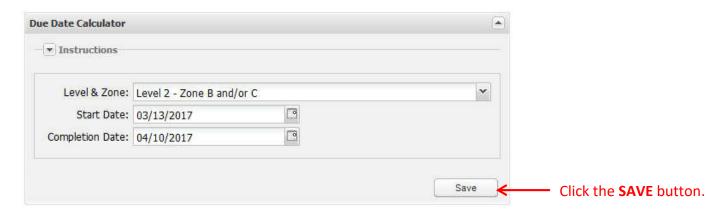

| TSA Level and Zone                 | Working Days      |
|------------------------------------|-------------------|
| Any Level - Zone D Exclusively     | No Time Limit Set |
| Level 2 - Zone A, Level 4 Criteria | 20                |
| Level 2 - Zone B and/or C          | 20                |
| Level 3 - Zone B and/or C          | 40                |
| Level 4 - Zone B and/or C          | 60                |
| Level 5 - Any Zone                 | No Time Limit Set |
| Tsilhqot'in Engagement - Any Zone  | 30                |

Table of TSA Engagement Levels and Zones with Corresponding Number of Working Days allotted for consultation.

#### 6. File Attachement Loader:

#### This is where you upload your TSA Engagement Letter

You are required to attach a minimum of 1 file, the TSA Engagement Letter document that MUST accompany any TSA Engagement. If you wish, you are able to upload as many as you would like to compliment your submission. You must upload documents one at a time:

(The Portal accepts a number of different formats (\*.pdf, \*.doc, \*.xlsx, \*.txt, , \*.jpeg and so on)

a. An Engagement Letter Template filled out is required for a completed Engagement Request. Download template here:

http://www.tngportal.ca/themes/tng/documents/Templates/ER\_Template\_2011\_Sept%2026.docx

Other files you might consider submitting:

- b. Background information on a project including PDFs of overview maps, relevant documents and reports.
- c. If this is an Arch Branch submission you must include the *Application*. It is suggested that you name your Arch Permit Application file in this manner: Arch\_Permit[YY]A[ArchPermitNumber] (e.g., Arch\_Permit17A0119.pdf).
- d. You may enter a description of the file under **File Meta Data**, if you wish.
- e. Click Upload and the file should appear in the Files Attached to this Submission window.
- f. To delete an uploaded file from your draft submission highlight the file in the list, and click **Delete**Selected.

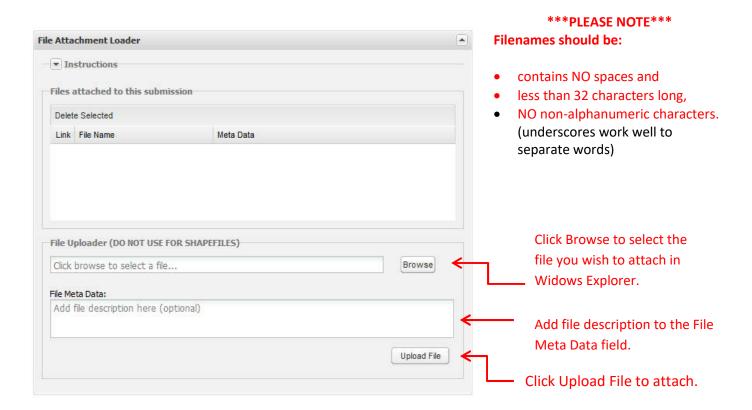

This is what the File Attachment Loader Node looks like with document uploaded and ready for submission:

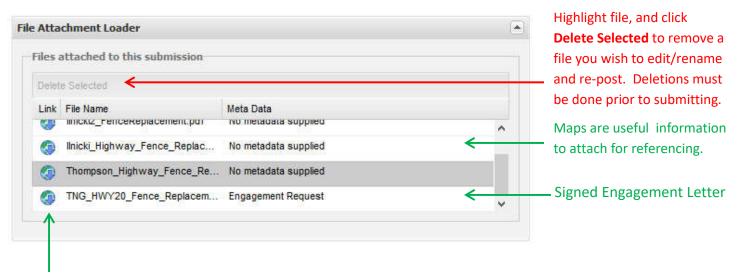

To download the file, click on the **BLUE** arrow on left-hand side of the filename.

### 7. Instructions – Where to get Help in the forms:

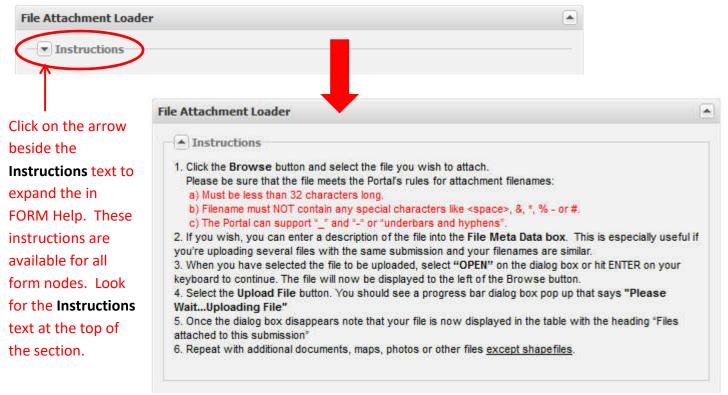

### 8. Shapefile Loader:

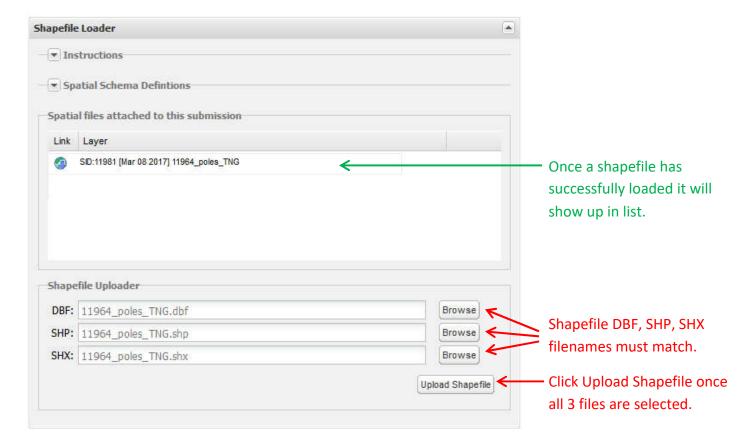

Shapefiles must validate against a specific list of attributes. Please use sample shapefiles found on the document download page here:

http://www.tngportal.ca/themes/tng/documents/Shapefiles/Sample TFA Engagement Request Shapefiles.zip

#### **Shapefiles must have:**

- **Singlepart** geometry;
- must be in BC Albers NAD83 projection; and
- filenames must contain **NO spaces**, or **not exceed 32 characters**, or **not contain non-alpha-numeric characters** (%\$#+ etc.).
- Filenames must all be the same for all three file types that make up a valid shapefile (\*.DBF, \*.SHP, \*.SHX)

TNG has built a Python Tool for making Portal Compatible Shapefiles. Please see the following link for the User Help document for using the TSA Engagement Shapefile Conversion Tool:

http://www.tngportal.ca/themes/tng/documents/UserHelpDocuments/TSAEngagementShapefileConversionToolInstructions.pdf

#### 9. Permissions:

Accept the default permissions:

- 1\_TNG user group is checked, and cannot be removed
- A number of community user groups will be checked
- BCGovernment, box should be checked. Permissions are on by default but can be checked off
- If you make any changes, click SAVE.

  Save

Only edit Permissions if you are aware of a user or user group that needs to be added or deleted. Generally you do not need to modify Permissions. Expand a user group to view all users in that group by clicking on the arrow beside the usergroup. Add or Remove by clicking on the box to the left of the user group or user.

An asterisk next to a user group indicates that not all users in a group have access. All Archaeology Groups (ARCH \*) will only have partial access \*, as all Arch Branch BC Government users are in each of those groups as well and get permission by default, but Arch Consultants do not.

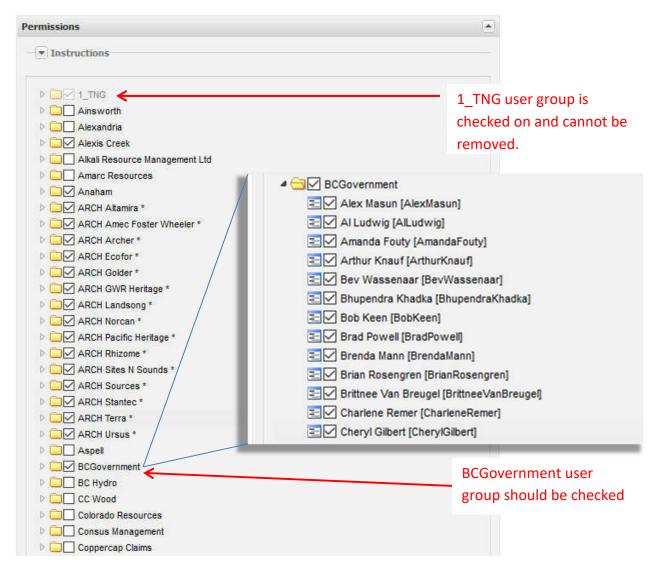

#### 10. Send Email Notification:

In the **Send Notification Emails** window, ensure that the list includes:

- (a) Engagement Contact (You) this should be automatically added by the system since you are the initiator of the Engagement Request;
- (b) Others in your BC Government user group who you wish to be notified of your submission and any subsequent activity on this file.

If you need to add any emails, type address into the field provided. Field will autofill if the email belongs to a registered Portal User. An email address does not have to exist in the system in order for it to be included in the email notification. Click **Add Recipient**.

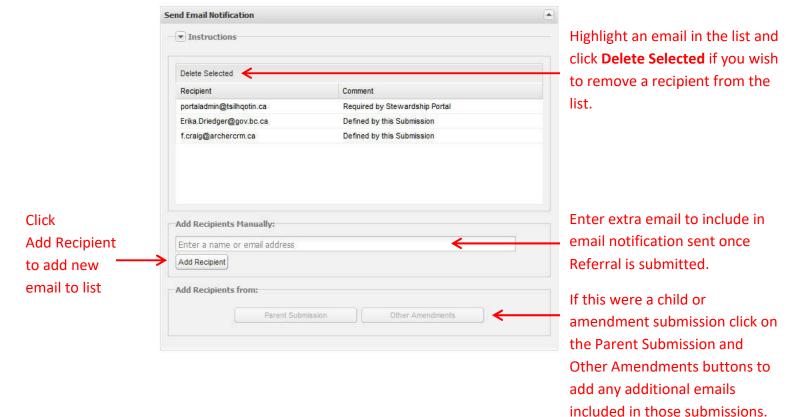

#### 11. Submission Control:

Scroll down to the bottom of the screen. If you have reviewed your submission, and feel it is ready for submitting, click the **Submit to Stewardship Portal** button.

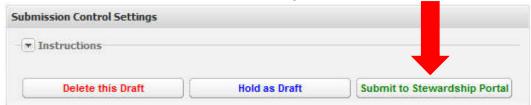

#### ONCE A SUBMISSION HAS BEEN SUBMITTED YOU CAN NO LONGER EDIT or DELETE IT.

**OR** if you (or someone else in your user group) needs to come back to this submission for further edits and additions (shapefiles, documents and form content), click **Hold as Draft**Record the ID number for easy retrieval in the Resume Draft list on the Fill a Form page (see below).

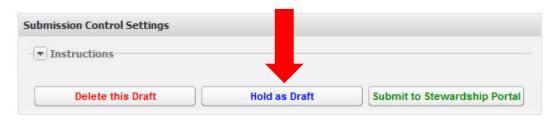

Fill A Form

To resume work on a DRAFT submission go to the Fill a Form page Resume Work on a DRAFT Submission on the bottom section of the Page:

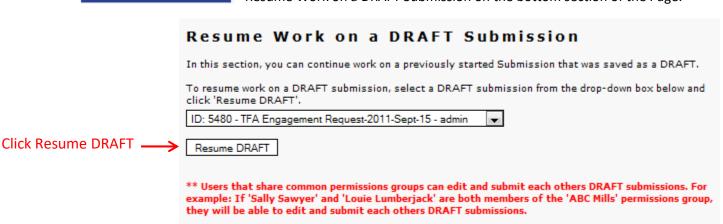

Find your Submission in the drop down menu. Draft submissions are listed in chronological order (newest at the bottom), and show ID Number, Form used, and Username of individual who initiated the submission. You would find Drafts that are no longer active, and that you want to delete here as well.

Once you have selected the Submission you wish to Resume work on Click **Resume DRAFT.** Your Draft submission will open and you can begin edits as you would on a new submission.

**OR** if you have decided that you started this submission in error, or if you have identified this submission in the list of Draft Submissions as a garbage submission (no longer active or replaced by another submission) click the **Delete this Draft** button.

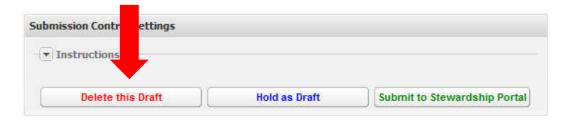

THANK YOU for using the TNG Stewardship Planning Portal. You are ready for your next submission.

Appendix A: TSA Boundary Map current to March 31, 2020.

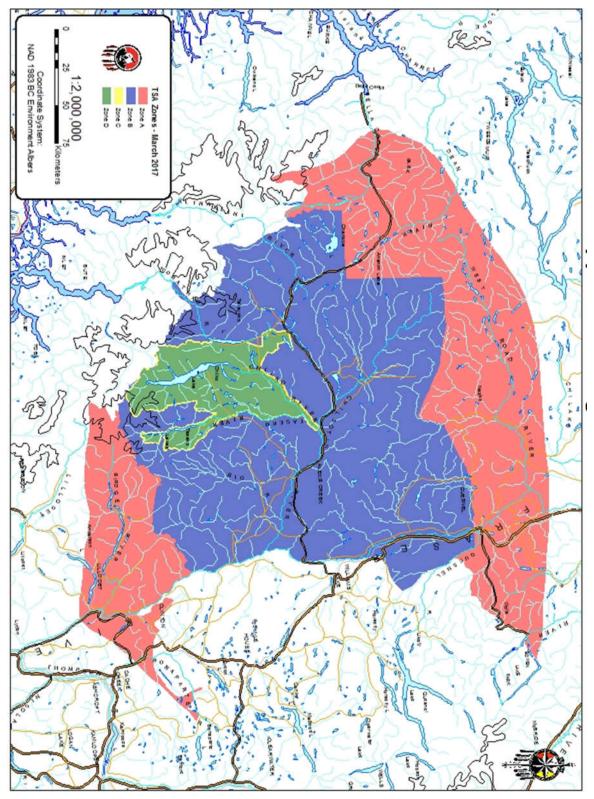